# **Inhalt der Seiten**

### Kurz und bündig

- Kurze Hinweise zum Adobe Reader, zu Monitor-Einstellungen und zu Bild-Qualitäten

### Ausführliche Hilfen

- 
- Einstell-Möglichkeiten Adobe Reader Feststellen der Kamera-Auflösung
- Einstellungs-Empfehlungen Adobe Reader Bild-Seitenverhältnis
	-
- 
- 
- Der Adobe Reader Die Qualität von Bildern
	-
	-
- Auflösung des PC-/ Laptop-Monitors Bilder verkleinern
- Einstellen der Monitor-Auflösung Nachbearbeiten von Bildern

# **Kurz und bündig**

Bei neueren Versionen des Adobe Readers gibt es mehrere Möglichkeiten die Größe der Seiten einzustellen. Besonders für Bildergalerien haben sich 2 Einstellungen bewährt:

1) Komplette Seite mit der kompletten Seitenlänge einstellen = ganzseitige Übersicht mit kleinen Bildern 2) Die Seite so breit wie die Monitorbreite einstellen = große Bilder zur detaillierten Bildbetrachtung

Die Monitor-Auflösung läßt sich ebenfalls einstellen: Je höher die Auflösung desto kleiner die Darstellung von Texten und Bildern - je geringer die Auflösung desto größer die Darstellung. BILDER: Je höher die Auflösung desto größer die Bildschärfe !

Alle Bilder hier auf den Seiten haben ein Bildseitenverhältnis von 4:3. Bilder im JPG- oder im PDF-Format können niemals so scharf sein wie ihre Originale.

# **Ausführliche Hilfen**

## **Der Adobe Reader**

Dieses Programm kann von jedem Internetnutzer kostenlos (abgesehen natürlich von den Kosten für die Internetverbindung) aus dem Internet geladen werden. Einfach in GOOGLE "Adobe Reader" eingeben und schon werden viele Anbieter angezeigt, von deren Seiten das Programm geladen werden kann. Die Firma ADOBE ist daran interessiert, daß es möglichst viele Benutzer von Adobe Reader gibt. Wie "Reader" schon sagt, mit dem Programm kann ausschließlich gelesen werden. Je mehr den Adobe Reader nutzen, desto besser kann Adobe das relativ teure Programm "Adobe Writer" vermarkten - die Voll-Version Adobe Acrobat 9 Pro kostet über 650,-- Euro, mit dem die fertigen "Reader-Dateien" erstellt werden. Die erstellten Dateien haben die Endung (Suffix) "PDF". Man spricht deshalb auch von "PDF-Dateien" oder von Dateien im "PDF-Format".

Es gibt auch mindestens 2 andere Methoden, eine PDF-Datei zu erstellen: 1) Ausgedruckte Texte, Bilder, Grafiken oder sogar flache Gegenstände mit einem Flachbett-Scanner "einscannen " (=abkopieren) und als Datei anzeigen lassen und im PC abspeichern. 2) Mit dem Programm PDF-Creator oder einer ähnlichen Software bereits bestehende Dateien - die mit anderen Programmen erstellt wurden - in eine vollwertige PDF-Datei umwandeln (=konvertieren). -- Doch mit diesen beiden Methoden läßt sich NICHT direkt eine PDF-Datei erstellen, so wie sich beispielsweise mit Word für Windows eine kombinierte Text-/Bild-/Grafik-Datei erstellen läßt. Das geht nur mit dem Adobe-Writer.

## **Einstell-Möglichkeiten Adobe Reader**

Neuere Versionen von Adobe Reader, die in den letzten ca. 5 Jahren auf den Markt kamen, haben mindestens 3 Möglichkeiten, mit denen sich die Seitengrößen einstellen lassen. Darunter sind eine Schnell-Einstellmöglichkeiten und zwei individuelle Einstell-Möglichkeiten, alle drei sind oben in der Symbolleiste zu finden.

Seite 1 von 3

Seite 2 von 3

#### **Schnell-Einstellung**

Hiermit kann jeweils mit einem Klick aufs Pfeilkreuz die gesamte Seite in klein und mit dem Doppelpfeil die Seite in voller Breite - aber nicht in voller Länge - eingestellt werden, zum Anklicken:

< Bilder sind klein - Diese Seiten sind in kleiner Darstellung komplett auf dem Monitor = Übersicht ⊕

← < Bilder sind groß - Diese Seiten werden als Detail in voller Breite angezeigt, nicht in voller Länge

#### **Individual-Einstellung 1**

**+**

**-**

< Vergrößert die Seiten in festen Stufen, ist also kein "Zoomen"

< Verkleinert die Seiten in festen Stufen, ist also kein "Zoomen"

#### **Individual-Einstellung 2**

**125 % v** < Es lassen sich direkt die Prozentzahlen in das linke Kästchen eintippen, oder man klickt auf den Pfeil "v" und läßt sich etliche Prozentzahlen anzeigen, von denen man eine auswählt und anklickt.

### **Einstellungs-Empfehlungen Adobe Reader**

Am besten ist es, direkt eine dieser beiden Einstellungen zu wählen: Entweder direkt mit Doppelpfeil die große Bild-Einstellung zum Betrachten der Bilder im Detail ODER zunächst durch Klicken auf das Pfeilkreuz für die Darstellung als Übersicht mit kleinen Bildern:

< Bilder sind klein - Diese Seiten sind in kleiner Darstellung komplett auf dem Monitor = Übersicht ↔

**← Bilder sind groß - Diese Seiten werden als Detail in voller Breite angezeigt, nicht in voller Länge** 

Anschließend kann man dann immer noch Individual-Einstellungen ausprobieren um für sich selbst eine optimale Einstellung der Seitengrößen herauszufinden, einige Vorschläge bzw. Beispiele hierzu:

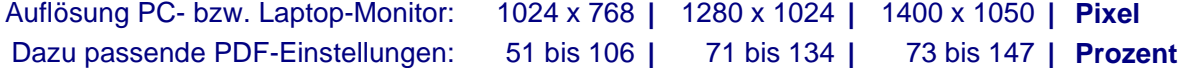

### **Auflösung des PC-/ Laptop-Monitors**

Welche Monitor-Auflösungen eingestellt werden können, hängt von der Grafikkarte ab, die im PC / Laptop eingebaut ist und ob der dazu passende Treiber (= kleines Programm) auch richtig installiert ist. Je höher die Qualität der Grafikkarte und des Monitors, desto besser werden die Bilder qualitativ dargestellt. Grundsätzlich gilt: Je höher die Monitor-Auflösung desto besser die Bildschärfe.

Aber auch das Bildseitenverhältnis des Monitors ist wichtig (siehe Abschnitt Bildseitenverhältnis 4:3). Meine Bilder haben ein Seitenverhältnis von 4:3. Hat der Monitor ein anderes Seitenverhältnis oder ist mit der Auflösungs-Einstellung ein anderes Seitenverhältnis eingestellt, besteht die Gefahr, daß die Bilder verzerrt dargestellt werden.

### **Einstellen der Monitor-Auflösung**

- Für eine freie Monitorfläche sorgen, evtl. die Programme schließen oder zumindest die Programmfenster

- Mit der rechten Maustaste auf die freie Monitorfläche klicken, es öffnet sich ein kleines Menüfenster
- In diesem Fenster auf "Eigenschaften" klicken, es öffnet sich das Fenster "Eigenschaften von Anzeige"
- Dort oben rechts auf "Einstellungen" klicken, in der unteren Fensterhälfte ist nun die "Bildschirmauflösung"
- Dort den Versteller mit der linken Maustaste fassen und ihn nach links oder nach rechts schieben.
- Den Versteller auf die gewünschte Auflösung stellen, z.B. auf 1400 x 1050 Pixel
- Dann unten rechts im Fenster auf "Übernehmen" klicken, der Monitor wird einen Moment schwarz
- Die gewählte Auflösung stellt sich jetzt selbst ein, zuletzt in dem Fenster auf OK klicken

Seite 3 von 3

# **Die Qualität von Bildern**

Die Original-Aufnahme mit einer Foto- oder Video-Kamera hat zunächst einmal die höchste Auflösung bzw. Bildschärfe. Werden die Original-Aufnahmen bearbeitet bzw. umgewandelt, so kommt es meistens zu Einbußen der Bildschärfe. Die mit dem Programm "mspaint.exe" von Windows erstellte "Paint-Datei" im BMP- Dateiformat hat eine sehr hohe Qualität, benötigt auch viel Speicher. Eine daraus entstandene Datei im JPG-Format hat bereits eine sichtbar geringere Bildschärfe, benötigt aber auch nur einen Bruchteil des Speichers. Wird dann ein JPG-Bild in eine PDF-Datei eingebunden, verringert sich die Bild-Qualität noch einmal.

## **Feststellen der Kamera-Auflösung**

Ist ein Bild von der Kamera in den PC /Laptop kopiert und die Bild-Datei geöffnet (das Bild also auf dem PC-Monitor zu sehen), dann mit der rechten Maustaste auf das Bild klicken. Es öffnet sich ein Menüfenster, dann dort auf "Bearbeiten" klicken. Nun ist das Bild in seiner Originalgröße als bearbeitbare Paint-Datei (Datei im BMP-Format) auf den PC-Monitor geladen, aber im Normalfall nur zu einem Teil sichtbar. Denn das Originalbild ist größer als die PC-Monitorfläche. Nun in der Menüleiste der Paint-Datei auf "Bild" klicken, es öffnet sich ein kleines Menüfenster, dort auf "Attribute" klicken: Jetzt wird die Größe des Original-Kamerabildes angezeigt. Beispiel: Beträgt die Bildbreite 3.648 Pixel und die Bildhöhe 2.736 Pixel, so hat die Kamera eine Auflösung von 3.648 x 2.736 Pixel  $= 9.980.928$  Pixel = ca. 10 Millionen Pixel.

# **Bildseitenverhältnis**

HIER haben alle Bilder ein ungefähres Seitenverhältnis von 4:3. Dies war über zig Jahre das in Deutschland gültige Fernsehformat und wird auch heute noch häufig genutzt, bei manchen Live-Sendungen und bei älteren Fernsehfilmen. 4:3 ist außerdem ein noch heute gebräuchliches Seitenverhältnis bei vielen Fotokameras und auch bei Videokameras. Zumindest gibt es bei besseren Videokameras die einstellbaren Seitenverhältnisse 4:3 und 16:9.

Ein Seitenverhältnis von 4:3 bedeutet, daß ein Bild beispielsweise 4 cm breit und 3 cm hoch ist. Daraus läßt sich dann einfach errechnen:

4:3 = 1,333333 -- d.h. die Breite ist 1,33 mal größer als die Höhe. 3:4 = 0,75 -- d.h. die Höhe beträgt 75 % = 3/4 der Breite.

Berechnungs-Beispiel: Ein Bild soll ein Seitenverhältnis von 4:3 und eine Bildbreite B von 11 cm haben. Wie groß muß dann die Bildhöhe H sein? Berechnung: B 11 cm x 0,75 = H 8,25 cm !

**Achtung:** Wird das Seitenverhältnis des Originals verändert, so wird ein Bild IMMER verzerrt dargestellt !

## **Bilder verkleinern**

Das Originalbild läßt sich so verkleinern: Oben in der Menüleiste der Paint-Datei auf "Bild" klicken, dann auf "Strecken/Zerren". Dort die gewünschte Bildgröße in % einstellen, darauf achten, daß beide Prozentzahlen gleich groß sind, andernfalls wird das Bild verzerrt. Die höchste Bildschärfe auf einem PC-Monitor läßt sich so erreichen: 1) Die maximal mögliche Auflösung des PC-/Laptop-Monitors einstellen - 2) Das Originalbild in der Paint-Datei so verkleinern, daß es gerade noch auf den Monitor paßt. Um mehrfaches Ausprobieren, Notizen und Bildschärfenvergleiche kommt nicht nicht herum, wenn man auf dem Monitor eine Gesamtansicht (auf der ganzen Monitorfläche) in hoher Bildschärfe haben möchte.

## **Nachbearbeiten von Bildern**

Die besten Kamera-Aufnahmen sind die, die NICHT nachbearbeitet werden müssen. Eine Aufnahme, die von vornherein unscharf ist, läßt sich höchstens etwas verbessern, mehr nicht. Bereits das kleine windows-eigene Programm "mspaint.exe" (BMP-Format) bietet etliche Möglichkeiten der Bildbearbeitung, siehe oben. Mit speziellen Programmen lassen sich zusätzlich Kontraste, Farben, Helligkeiten u. ä. bearbeiten. Eigentlich sollen diese Programme nur in dem einen oder anderen Fall helfen, notfalls ein wichtiges Bild zu verbessern.

1. Juli 2009 - © Copyright 20010-2015 - Alle Rechte bei / All rights reserved: Dieter Kisse, 59320 Ennigerloh